## Snelle naslaggids CE9.10 voor Cisco Webex Board

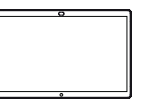

Oproepen plaatsen aan de hand van de naam, het Inhoud buiten oproepen delen Inhoud tijdens een oproep delen Inhoud tijdens een oproep delen nummer of het adres Tik op de Tik tijdens 1 1 Tik buiten 1 ਰ ਨ ਠ groene knop een oproep een oproep Bellen. op Scherm op de knop delen. Home om de toetsen op het scherm weer te geven. In het Tik op de blauwe 2 Sluit uw 2 ⋶ tekstinvoerveld  $\angle$ knop Scherm presentatiebron met verschijnt een de kabel of Proximity delen. cursor en aan. U kunt nu het virtuele de geselecteerde Om terug te keren toetsenbord naar de oproep, tikt inhoud van uw zal worden u op het groene presentatiebron . . . . . . **.** . weergegeven. veld (tik om terug delen. Tik op Delen te keren naar de starten. oproep) bovenaan het scherm. Als u geen inhoud Voer een naam, 3  $\subset$ wilt delen, druk dan een nummer of een op de knop Home adres in. Mogelijke ਨ Sluit uw 3 om terug naar het overeenkomsten presentatiebron Home-scherm te en/of suggesties met de kabel of gaan. zullen tijdens de Proximity aan invoer worden Tik op Delen en tik op Delen 3  $\overline{\phantom{a}}$ weergegeven. Tik stoppen om uw starten. U zult nu Spending Budge op de correcte presentatie te de geselecteerde overeenkomst inhoud van uw stoppen. als die wordt presentatiebron weergegeven. Zo delen. niet, voer verder in. Als u hebt 4 Tik op Delen  $\frac{1}{2}$  $\Delta$ ingevoerd of stoppen om uw hebt gevonden presentatie te wie u wilt stoppen. bellen, tik dan op de naam en vervolgens

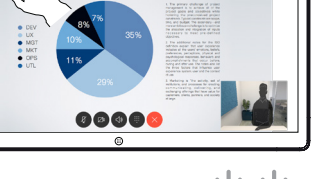

وبا بوابر **CISCO** 

D1543102 november 2019 ENGELS

op de groene knop Bellen om de oproep te plaatsen.

- 
- 

Voor informatie over het gebruik van het Webex Board met de Touch10, zie de Snelle naslaggids CE9.10 voor Touch10 en de Gebruikershandleiding van Webex Board voor CE9.10.

## Snelle naslaggids CE9.10 voor Cisco Webex Board

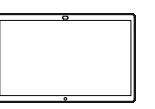

ᆖ

ᅙ

ਨ

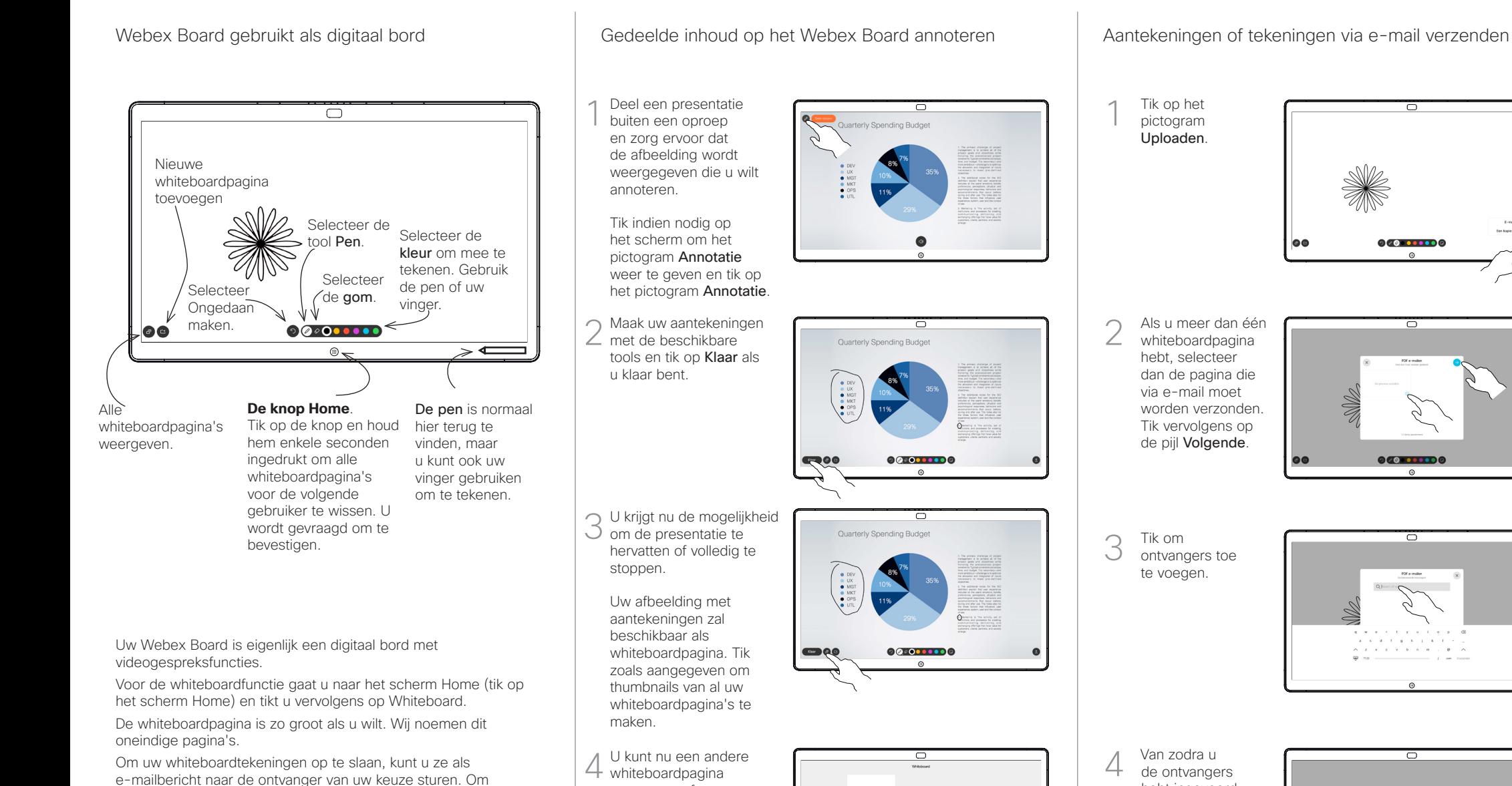

toevoegen of een van de whiteboardpagina's

Houd er rekening mee dat de whiteboardpagina's worden gewist wanneer uw sessie is afgelopen, tenzij u ze via e-mail verstuurt, zie rechts voor meer informatie.

verwijderen.

Om uw whiteboardtekeningen op te slaan, kunt u ze als e-mailbericht naar de ontvanger van uw keuze sturen. Om dit te kunnen doen, moet uw video-ondersteuningsteam uw Webex Board hebben geconfigureerd voor het gebruik van een mailserver.

Het gebruikte formaat is PDF.

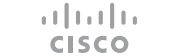

hebt ingevoerd, tikt u zoals aangegeven om de e-mail te verzenden.